EFFECTMAKERS BMS Promotion Starter for CatMan GETTING STARTED GUIDE

### **CREATE PRODUCTS**

**CREATE CUSTOMERS** 

**CREATE LISTINGS AND INVOICE PRICES** 

**CREATE PROMOTIONS** 

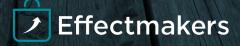

# INTRODUCTION

#### Welcome to the Promotion Starter for CatMan

Promotion Starter for CatMan is a downscaled edition of Effectmakers BMS and is targeted at CatMan Solution users only. The software provides an easy promotion planning and upload to CatMan Solution.

The Getting started guide is divided into sections;

The first sections show how you set up BMS and create a basic promotion.

- Product
- Customer
- Listings and Invoice prices
- Promotion

The next section will provide you with additional usefull information about functionallity.

• System maintainence

Each section will, step by step, take you through the actions needed in order to understand the process and the setup of the promotion. Relevant screenshots for easy navigation and quick overview are provided on the right side of the document. The grey bar to the left is for important notes and information.

After finishing this guide, you will be able to create promotions by yourself and have a solid understanding of how the software works.

If you should encounter any problems, you can contact our DK/UK support on support@effectmakers.com

At the end of the guide we have added a small teaser telling which other benefits and features you will get if you upgrade BMS to the full version.

Enjoy

Effectmakers Copenhagen 2017

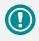

The guide *may* contain important general notices. These will be marked with an exclamation icon.

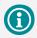

Tips and tricks are marked with an Info icon.

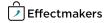

# How to Login

1

2

3

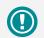

BMS Promotion Starter is a cloud solution where you login to the Effectmakers server.

Effectmakers validate and send your access codes directly to your e-mail.

Have you not received your access codes, please contact your BMS administrator or support@effectmakers.com

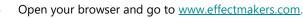

The **"Login"** button is located in the upper-right corner. Click on it and a new page will open.

The new page shows there are two ways to login to BMS - dependent on the program version you are running.

Click on the BMS Promotion Starter for CatMan edition.

Enter "User Name" and "Password". To continue click "Log

on" or press "Enter" on your keyboard.

next window will open. Select BMS 15.5

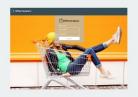

Login

BMS v. 15.5 BMS Promotion Starter for CatMan

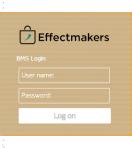

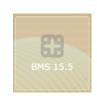

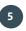

4

Type the **"Database"** name you are using in order to continue and login.

Select the BMS version you use by clicking on its icon and the

Once you have entered the Database name, click on the "Arrow" or press "Enter".

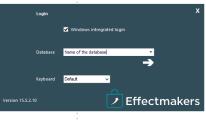

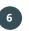

The BMS program opens and the start screen shows 4 icons at the top bar. You are now ready to start.

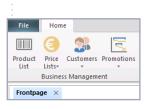

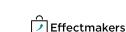

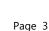

# PRODUCTS

This section describes how you setup products in BMS. You create a new product by entering all necessary information or by importing an existing product/product list from your existing ERP system in the form of EXCEL files.

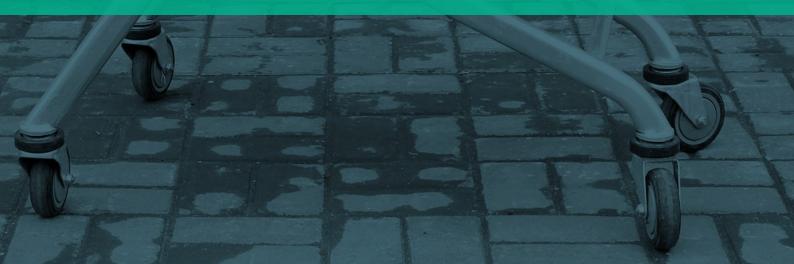

### **CREATE PRODUCTS**

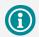

From the first moment you create a new product it is automatically saved in the system's product list, even if you do not enter any information about the product. This happens for every new creation in the system, as it automatically creates an "ID" for it. Thus, you can always have a "Dummy" product, where you can update the information.

1

2

You create a new product by entering all necessary information into BMS or by importing from an EXCEL file.

The optimal way to create your products in BMS is to create one product manually, export it as an EXCEL file and then mapping the template and use it to import all of your products.

#### **Creating product in BMS**

Click on the **"File"** icon on the upper left corner and click on **"New"** icon below.

Click on **"Product"** icon. A new tab will be created and now you are ready to start customizing your new Product's information.

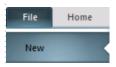

| ſ |  | ٦ |
|---|--|---|
| l |  | J |

On the Left, a new list has been shown with the options of "Master data", "Listing", "Promotion" and "Cost".

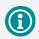

oduct?

1

What is a "Dummy" product? "Dummy" products are products that do not exist in ERP's yet. "Dummy" products can be created in BMS by just creating a new product with no information at all. Master data

Here you add information about your product. You must fill in as many fields as possible, in order to create a product. Otherwise, the product will be considered as a **"Dummy"** product.

Click on **"Master Data"** in the list to the left. Now you have opened a new tab and you are ready to start entering your product's information.

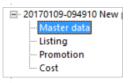

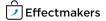

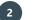

3

Start typing information:

**"ID":** Product ID is generated by BMS and is unique for each product created.

"Hidden": Check or uncheck the box to either hide or show the product by default on the product list.

"**Display**": Check or uncheck the box to indicate, whether the product is a display or not.

"Product Name": It is the name/title of the product.

"**Item Number**": It is the product's unique item number, which is also the key that can link the product to other systems.

"**Product State":** Here you can choose what the state of the product is or will be. The state options BMS offers are:

"Active" - The product is active.

"Delisted" - It is an inactive product.

**"Consumer units per package":** Is the number of product items included in one sales unit per package.

**"EAN consumer unit":** European Article Number, Barcode, for a consumer unit.

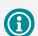

The "Brand" names can be maintained from the System Options of BMS. This is described in the System Maintenance section. More in detail/specialized product information.

"Brand" - The field will describe the brand name as it is given by the company to characterize the product, e.g. brand name (Olympus) or product category (Cosmetics) etc. By clicking on the green plus button a new window will appear on the screen named "Add new Brand". In this way you can add a "Code" and "Name" for the new created entry. After clicking ok, you have a new "Brand" listed in the selected option of the field.

**Notes:** To the right in the tab is the notes window where you can keep important notes about the product if needed.

| Product                  |                       |      |
|--------------------------|-----------------------|------|
| ID:                      | 35956 Hidden Dis      | play |
| Product name:            | TOMATO Ketchup 500 ml | ]    |
| Item number:             | 1007                  | ]    |
| Product state:           | Active *              | ]    |
| Consumer units pr. packa | age:                  | 6    |
|                          |                       |      |
| EAN consumer unit:       | 5123657895430         | ]    |
|                          |                       |      |
|                          |                       |      |
|                          |                       |      |
|                          |                       |      |
|                          |                       |      |
| Brand                    | TOMATO                | 0    |
| orano.                   |                       |      |
|                          |                       |      |
|                          |                       |      |

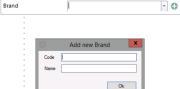

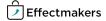

# **IMPORT PRODUCTS USING EXCEL FILES**

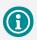

In order to have a product template fitting with the system, you can create a product in the system, export it from the Product List as an EXCEL file and then use the template to match the columns' data with your existing file columns' data. Use this template to import your listings.

1

All the files you upload to the system will exist for seven days until the system automatically delete them. This is helping you to keep only the latest uploads and keep clean the system at the same time.

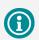

If you have not completed the first three steps, when you try to import, the system will give you a warning message that you have not uploaded any files.

#### Creating products/product list by import EXCEL files

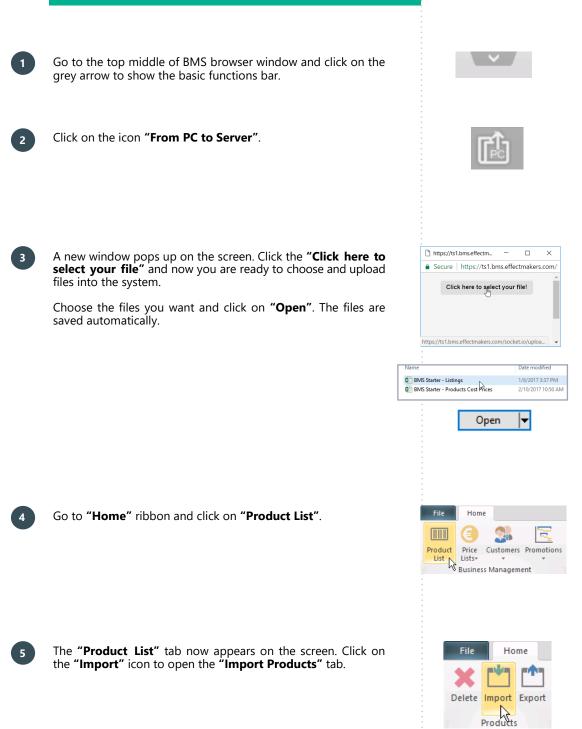

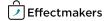

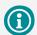

You can scroll back and forward with the "Back" and "Next" buttons in the bottom right side of the "Import Products" tab. 6

8

9

listed.

**7** Select the file you want to import and then click **"Open"**. You can only select one file at a time.

(

The option "Automatically create missing dimensions" is used to create your dimensions' names in the system. But, next time you import you have not to make spelling mistakes because you will create data that are incorrectly informed.

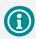

In Fields Mapping you cannot skip it with empty fields in a row. Fill in with zero (0) in numerical or alphabetical fields if needed. In the **"Source File**" template is the **"Options**" field with some options of how you can customize the file you want to import. Below options, you have the **"Preview**" field, where you can see any changes you make in the **"Options**".

In "Choose File" field you can choose from the drop down list

the file you want to import. In this drop down list, all your files you have uploaded previously from the PC to the server, are

Choose file

C:\Users\bms\_light\Documents\BMS Starter - Listings.xlsx

Go to **"Fields Mapping"** template in **"Import Products"** tab, to customize and match the **"Source Field"** names with the **"Destination Field"** names. You can do it simply by clicking in the field in **"Destination Field"** column next to the name of the **"Source Field"** column that you want to change. Choose the new name from the drop down menu. You can load if you have in the system, your already saved mappings by clicking on the **"Load Mappings"** button and find, choose and open the file in the new window that appears with the name **"Open"**.

| Source field      | Destination field |
|-------------------|-------------------|
| Item number       | Item number       |
| Product name      | tem number        |
| Units pr. package | Item number 2     |
| EAN consumer unit | Item number 3     |
| Brand name        | Product name      |
| Produict State    | Units pr. package |
|                   | Display           |
|                   | Hide              |
|                   | Discount unit     |

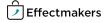

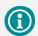

If "Errors" or "Warnings" appear in this field, you will not be able to complete your import. They exist in order to prevent you from a wrong data import. This means that you have to work carefully with the mappings, so you can be accurate with the data you import in BMS.

When you have completed the changes, click on "Save Map**pings**" and a new window will appear on the screen with the name "**Save As**". Save the list in the folder and name it what you want. When you are done, click on **"Save"**. A confirmation window named **"Mappings Saved"** will appear requesting for your "OK" to continue.

11)

12

10

In the window **"Import Products"** you can go to the template **"Import"** in order to see the **"Analysis of file"**. In this field you can see the results of the import and if there are any errors in the data.

| Save Mappings    |
|------------------|
| Mappings saved X |
| ОК               |

Source file Fieldsmapping Import Analysis of file completed. Press "Import" to start loading data. Info: Info:

2 product(s) will be updated. 0 product(s) will be imported.

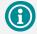

The button "Import" will only be active in the "Import" template.

As soon as you are done with the changes, you can click on "Import" button and your products will import into BMS. Now you can find them in the "Product List".

Import

# HOW TO EXPORT TO EXCEL

You can export products and products listings from the system to your local PC as an EXCEL format.

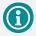

The saving process is different in every browser being in use, as each browser performs with a different way the downloading process.

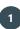

From the product list ribbon click on the **"Export"** icon. A new window will appear on the screen with the name **"Export products"**.

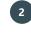

In this new window you can click to check or uncheck the information of the products you want to export.

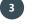

Click on "Export" button to export your data.

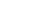

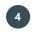

5

A window will appear on the screen displaying the loading process. When it is loaded it will automatically close.

The document now is downloaded. You can search, find and open the file.

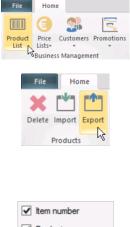

| • | item number        |
|---|--------------------|
| ✓ | Product name       |
|   | Units pr. package  |
| ✓ | EAN consumer unit  |
|   | Product state name |
|   | Product state code |
| ✓ | Brand name         |
| ~ | Brand code         |
|   |                    |

Export

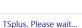

Master data

Cost (Sales units)

Home

+

New Delete

Cost

Cost (Sales units)

36,50

P

Change log

View

To Date

Listing Promotion

Cost

### COST

When selecting "Cost", you can view the cost prices for the selected product. In this window, it is possible to view the cost price history over a given period of time. The information displayed here is taken from the product point of view.

You can create a cost price list by adding an amount in "Cost (Consumer Units)" field for every product or by uploading a Cost price list. On next pages you will guided how to import your Cost price list.

#### **Product Cost**

The field displays the information:

"Cost (Consumer Units)" - The cost per "Consumer Unit".

"From Date" - The start date of the price.

"To Date" - The end date of the price.

"Cost (Sales Unit)" - The cost per "Sales Unit".

#### **Create a Product Cost**

Click on the "New" icon in the ribbon. A new line to edit has appeared in the "Product Cost" field.

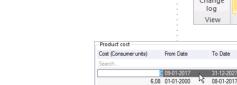

Product cost

Cost (Consumer units) From Date 🚽 To Date

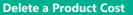

Customize the new line.

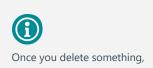

you cannot undo it.

Click on the "Delete" button in the ribbon or press "Delete" button on your keyboard. A new window will be shown on the screen asking for your confirmation.

Select the line(s) of the product cost you want to delete.

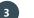

1

2

1

Click on "Yes" or "No" to finalize your action.

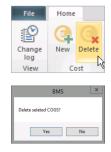

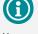

You can right-click on the "Product Cost" field and add or delete lines, as well as do some extra functions with your lines.

## **Cost Price List**

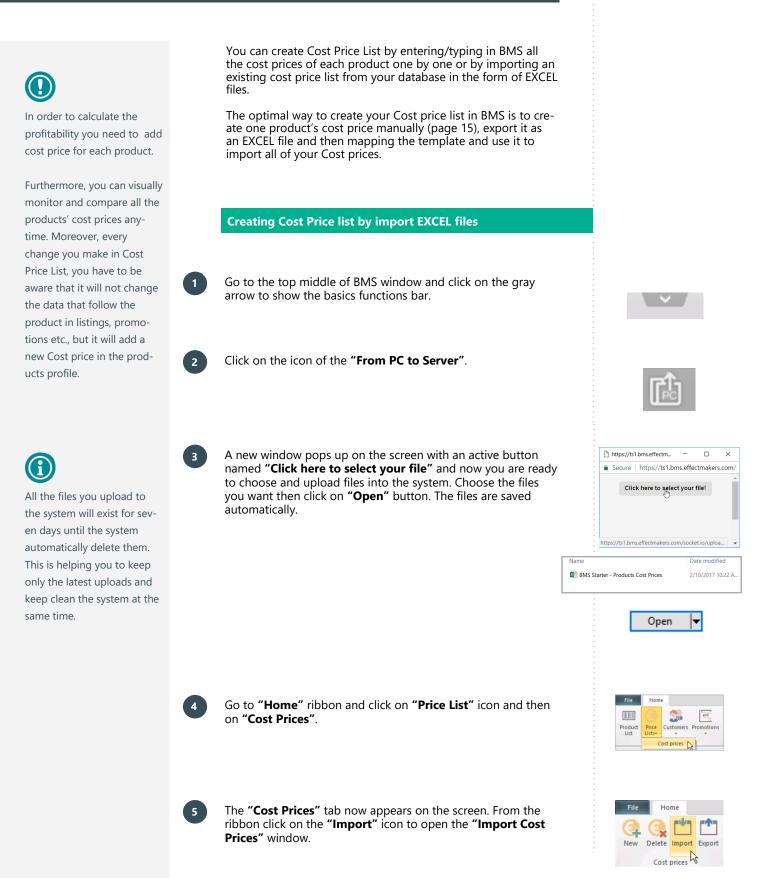

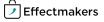

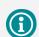

You can scroll back and forward with the "Back" and "Next" buttons on the down right side of the "Import Cost Price" window. The button "Import" will be active only in the "Import" template. 6

8

"Open".

10

 $\textcircled{1}{0}$ 

The option "Automatically create missing dimensions" is used to create your dimensions' names in the system. But, next time you import you have not to make spelling mistakes because you will create data that are incorrectly informed.

 $\bigcirc$ 

In Fields Mapping you cannot skip it with empty fields in a row. Fill in with zero (0) in numerical or alphabetical fields if needed. In **"Choose File"** field you can choose from the drop down list the file you want to import. In this drop down list, all your files you have uploaded previously from the PC to the server, are listed. Choose file CNUserSims\_light\Documents\BMS Starter - Listings.xtsx

Select the file you want to import and then click **"Open"**. You can only select one file at a time.

In the **"Source File"** template is the **"Options"** field with some options of how you can customize the file you want to import. Below options, you have the **"Preview"** field, where you can see any changes you make in the **"Options"**.

Options

✓ First row contains column names

Automatically create missing product dimension

Data starts on row:

1

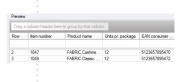

Go to **"Fields Mapping**" template in **"Import Products**" tab, to customize and match the **"Source Field**" names with the **"Destination Field**" names. You can do it simply by clicking in the field in **"Destination Field**" column next to the name of the **"Source Field**" column that you want to change. Choose the new name from the drop down menu. You can load if you have in the system, your already saved mappings by clicking on the **"Load Mappings"** button and find, choose and open

When you have completed the changes, click on **"Save Mappings"** and a new window will appear on the screen with the name **"Save As"**. Save the list in the folder and name it what you want. When you are done, click on **"Save"**. A confirmation window named **"Mappings Saved"** will appear requesting for your **"OK"** to continue.

the file in the new window that appears with the name

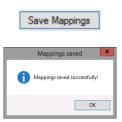

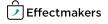

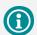

If "Errors" or "Warnings" appear in this field, you will not be able to complete your import. They exist in order to prevent you from a wrong data import. This means that you have to work carefully with the column names and the data in each product, so you can be accurate with the data you import in BMS. 11

12

1

In the window **"Import Products"** you can go to the template **"Import"** in order to see the **"Analysis of file"**. In this field you can see the results of the import and if there are any errors in the data.

As long as you are ready with the data changes, you can click

on "Import" button and your products' cost prices have been

 
 Source file
 Fieldsmapping
 Import

 Analysis of file completed.
 Press "Import" to start loading data Info:
 0 cost price(s) will be updated.

 Info:
 0 cost price(s) will be imported.
 0

Import

#### How to export a Cost Price List

the cost prices you want to export.

imported into BMS.

You can export the list from the system to your local PC in an EXCEL format.

From the Cost Prices ribbon click on the **"Export"** icon. A new window will appear on the screen with the name **"Export cost prices"**.

In this new window you can click-and-check the information of

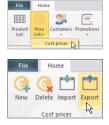

| Item number  |
|--------------|
| Product name |
| ✓ From Date  |
| ✓ To Date    |
| Cost         |

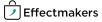

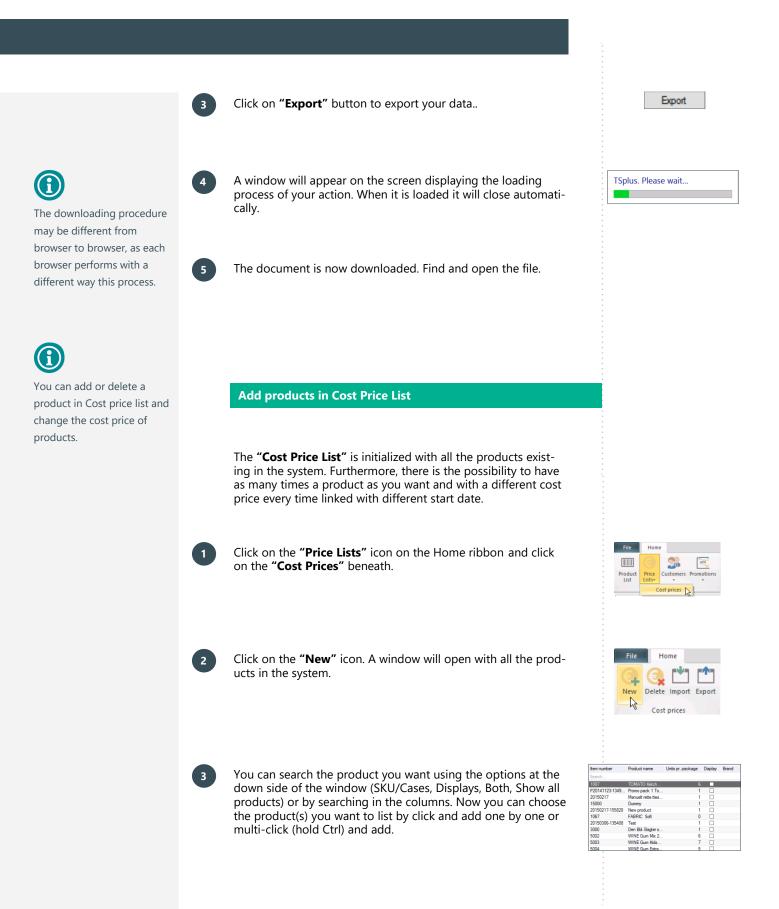

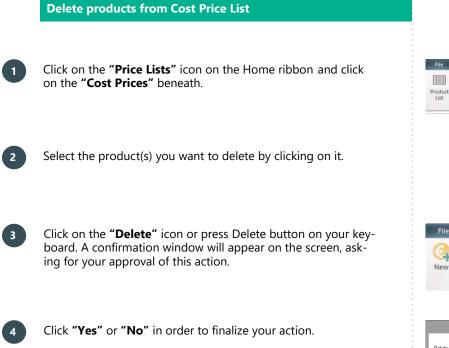

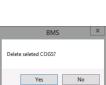

Home

Delete Import Export Cost prices

2

4

New

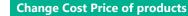

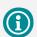

If you cannot apply a new cost price on a product, probably it is because you do not use the right coma for decimals when you type in the numbers.

Try between coma and dot to find the way the system accepts the number.

Click to select the product you want to change the cost price.

Click in the "Cost (Consumer Units)" column field of the

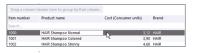

| Cost | (Consume | r units)           |
|------|----------|--------------------|
|      |          | T <mark>3,1</mark> |
|      |          | 3,90               |
|      |          | 4,68               |
|      |          | 7,02               |
|      |          | 4,68               |

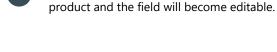

3

Type in the cost price you want. When you are ready press "Enter" on your keyboard. The changes have been automatically saved.

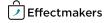

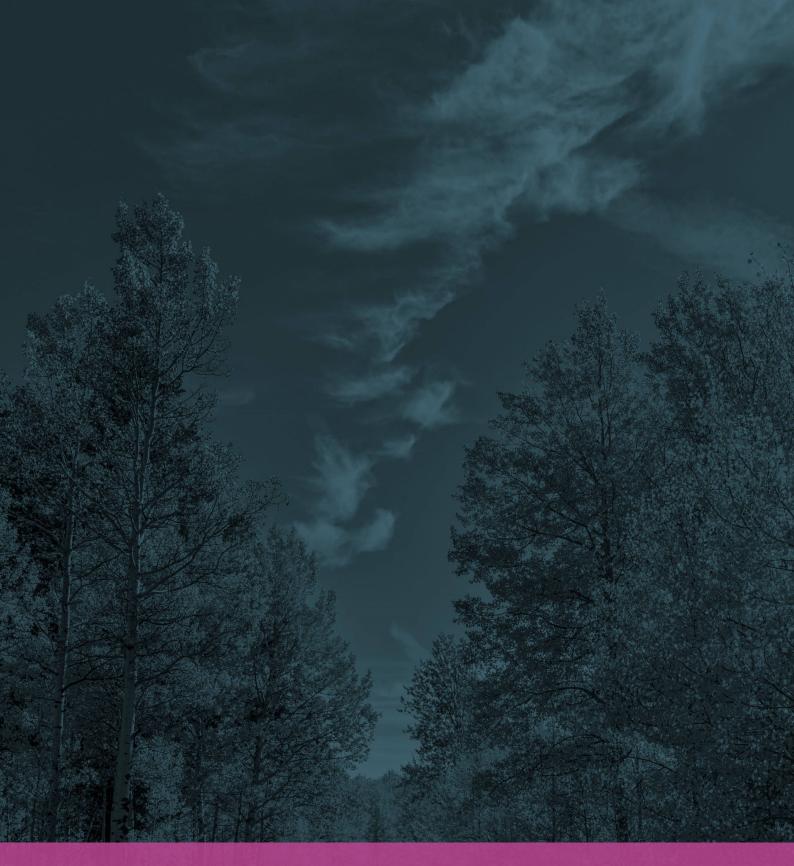

### **CUSTOMERS**

In this section you will learn how to create customers in the system. BMS Starter for CatMan Solutions comes with a basic customer list of Top Level and Banners.

# **CREATE CUSTOMERS**

You create a new customer by entering relevant information in BMS. There is no import option to import your customer list from Excel files. You have to create them in BMS, so you have to enter the necessary information the system needs.

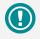

From the first moment you create a new customer, it is automatically saved in the system's customer list, even if you do not enter any information about the customer. This goes for every new creation. The system automatically creates an "ID" for it. Thus, you can always have a "New Customer" in your customer list you can update.

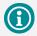

To the left, a new list has been shown with the options of "Settings" and "Listed Products". 2

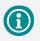

It is easier to create customers from the top level and down to the banner level. This way you will be able to link the customers correctly. Nevertheless, you can always edit the customer hierarchy in Settings.

### **Creating customers in BMS**

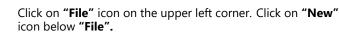

Click on **"Customer"** icon. A new tab will be created and now you are ready to start customizing your new customer's information.

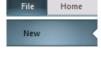

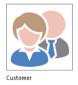

#### **Creating a new Customer - Settings**

Here you add information about your customer. Please, fill out as many fields as possible.

Click on the **"Settings"** icon in the list to the left. Now, you have opened a new window with the name **"Basic Data"** and you are ready to start entering your customer's information.

#### Start typing the "Master Data" information:

"ID": Customer "ID" is generated by **BMS** and is unique for each new customer.

"Active": Check or uncheck the box to state if the customer is active or not.

"Customer Name": It is the name of the customer.

**"Customer Number":** It is the customer's unique number, which is also the key that can link the customer to other systems.

Start typing the "Customer Hierarchy" information:

"Customer Type": Select if the customer is a "Top Level" customer or if he is a "Banner in this top level customer". If the new customer is a banner in a top level customer, click on the arrow in the field and chose the name of the top level customer.

| Frontpage                 | Bilka          | ×    |  |
|---------------------------|----------------|------|--|
| ⊟ Bilka<br>Setti<br>Liste | ngs<br>d piadu | ucts |  |

| asic Data        |       |          |
|------------------|-------|----------|
| Master data      |       |          |
| ID:              | 91    | ✓ Active |
| Customer name:   | Bilka |          |
| Customer number: | 1200  |          |

| Customer hierachy – |                                    |   |
|---------------------|------------------------------------|---|
| Customer type:      | ○ Top level                        |   |
|                     | Banner in this top level customer: |   |
|                     | Dansk Supermarked                  | - |

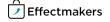

### FIND AN EXISTING CUSTOMER

Click on the "Customers" icon on the ribbon. The customer list drops down with all the "Top Level" customers and the banners.

Home File 2. -Product Price Customers Promotions List Lists▼ Business Manager File Home Product Price Customers Promotions Busines COOP Frontpage  $\times$ Dagrofa Dansk Supermarked Bilka Føtex

Netto

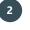

Select and click on the customer's name you want. The customer's tab will open.

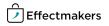

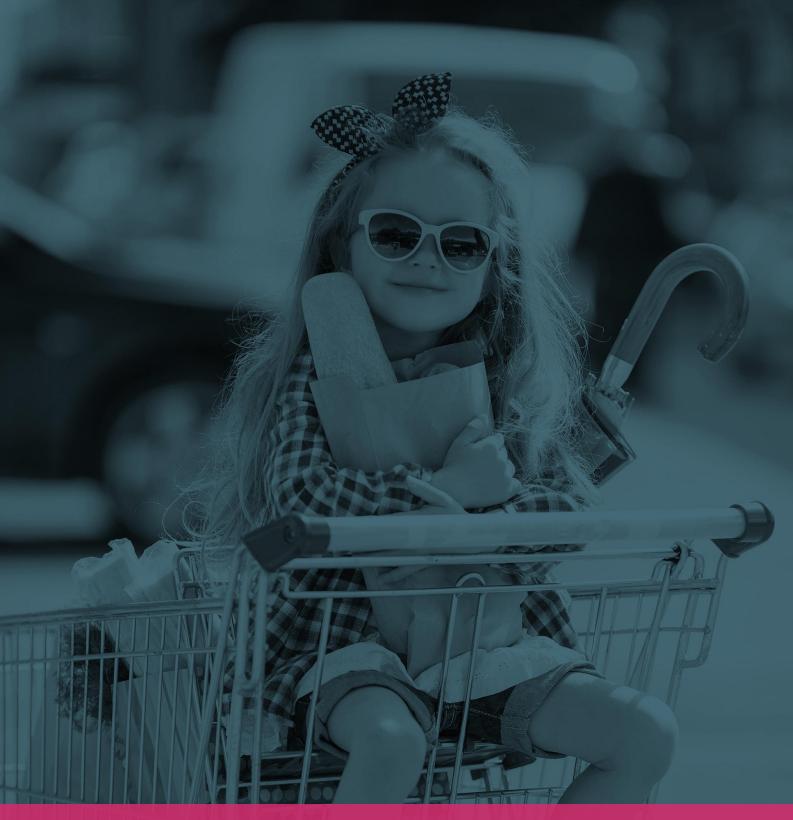

### LISTINGS AND INVOICE PRICES

Listings are a useful way to segment groups and apply your different policies for each group instead of individually for each product or customer.

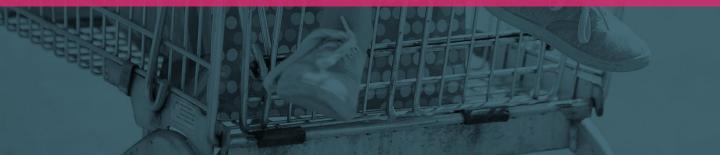

# LISTINGS AND INVOICE PRICES

In this field, you can see the listing details of the selected product for all customers and their underlying banners.

Here you have the option to edit a list for the specific product, customizing listings in one place instead of on every customer separately.

### **Listing in Products**

You will find the **"Listing"** field for products on the left side when you display a product profile.

#### Edit a listing

Select the customer's names you want to list in this product, by clicking in the box on the **"Listed"** column.

2

In the ribbon, click on **"Edit"** icon and a new window appears on the screen with the name **"Edit Listing"**.

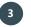

Enter the information:

**"From Date":** The starting date that the listing state should take effect from.

"To Date": The end date that the listing state should take effect to.

"Listing State": Select a listing state from the drop down list or type a new one.

Click on "OK". It is automatically saved.

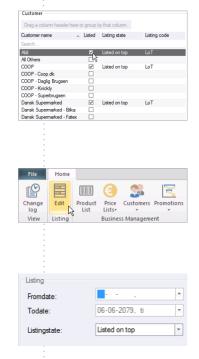

# **CUSTOMERS LISTINGS AND PRICES**

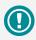

Customers Listings and Prices helps with the Chain prices of products that may exist.

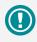

You can adjust the listing filters, save it as an EXCEL file and segment the list when using the features in the upper and right side of the tab.

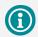

You can click on "Add" button to keep the window open, so you can select more products to add and close the window after. Or, you can select the product(s) you want and click on "Add and Close", so you can have the window closed automatically after the product's import.

### Listed products

Here you have an overview of the products that are listed to a specific customer. This allows you to assign and maintain listings for the selected customer.

If you do not have any products in BMS or if you have an existing list you can import by clicking on "Import" icon and follow the steps "Creating product/product list by import EXCEL files", introduced in the "How to create a new product" guide. Also, if you want to "Export", you have to follow the steps "How to export a file", introduced in the "How to create a new product" guide.

#### Add a listing

Click on **"Listed Products"** and on **"Add Listing"** icon in the ribbon and a new window will appear on the screen with the name **"Add Products"**.

You can search for the product you want by using the options at the bottom side of the window (SKU/Cases, Displays, Both, Show all products) or by searching in the columns. Now, you can choose the product(s) you want to list to this customer by click and add one by one or multi-click (hold Ctrl) and add.

### Edit a listing

At the Listed Products ribbon click on **"Edit"** and a new window appears on the screen with the name **"Edit Listing"**.

Enter the information:

**"From Date":** The starting date the listing state should take effect from.

"To Date": The end date the listing state should end.

"Listing State": Select a listing state from the drop-down list or type a new one.

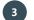

2

Click on "OK", it is automatically saved.

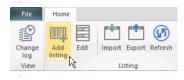

| Item number     | Product name       | Units pr. package | Display | Brand |
|-----------------|--------------------|-------------------|---------|-------|
| Search          |                    |                   |         |       |
| 1007            | TOMATO Ketch       | 6                 |         |       |
| P20141123-1349  | Promo pack 1 To    | 1                 |         |       |
| 20150217        | Manuelt rette ttes | 1                 |         |       |
| 15000           | Dummy              | 1                 |         |       |
| 20150217-155828 | New product        | 1                 |         |       |
| 1067            | FABRIC Soft        | 0                 |         |       |
| 20150306-135408 | Test               | 1                 |         |       |
| 3000            | Den Blå Slagter s  | 1                 |         |       |
| 5002            | WINE Gum Mix 2     | 6                 |         |       |
| 5003            | WINE Gum Kids      | 7                 |         |       |
| 5004            | WINE Gum Extra     | 5                 |         |       |

| File          | Home           |       |                    |          |             |
|---------------|----------------|-------|--------------------|----------|-------------|
|               |                |       | 1                  | <b>^</b> | <b>(5</b> ) |
| Change<br>log | Add<br>listing | Edit  | Import             | Export   | Refresh     |
| View          | insting (      | h     | <sup>3</sup> ц     | sting    |             |
|               |                |       |                    |          |             |
| 1             |                |       |                    |          |             |
|               |                |       |                    |          |             |
| Listing       |                |       |                    |          |             |
| Fromdate:     |                | 29-0  | 1-2017, s          | Ø        | -           |
| Todate:       |                | 06-06 | 6- <b>2079</b> , t | i        | -           |
| Listingstat   | e:             | Promo | otion              |          | -           |

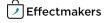

# **DELETE A PRODUCT FROM THE LIST**

If you want to delete a product from the customer's list, it is important to know that the product will be deleted from the specific listing and not from the "Product List" or the system.

#### How to delete Product(s) from the listing

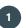

Select the product you want by clicking on it, or hold Ctrl and multi-click more than one product.

Delete the product(s) simply by pressing the **"Delete"** button on your keyboard or right-click with your mouse and click on **"Delete Listing"**.

| Listing: B | ilka |                   |               |                      |               |                 |         |
|------------|------|-------------------|---------------|----------------------|---------------|-----------------|---------|
| Brand _    |      |                   |               |                      |               |                 |         |
| Brand      | -    | Product name      | tem<br>number | EAN consumer<br>unit | Product state | Listing state   | From da |
| Search     |      |                   |               |                      |               |                 |         |
| FABRIC     |      | FABRIC Classic    | 1048          | 5123657895471        | Active        | Listed on top   |         |
| FABRIC     |      | FABRIC Classic    | 1049          | \$123657895472       | Active        | Listed on top   |         |
| FABRIC     |      | FABRIC Freshine   | 1050          | 5123657895473        | Active        | Add listing     |         |
| FABRIC     |      | FABRIC Freshin    | 1051          | 5123657895474        | Active        | Add listing     |         |
| FABRIC     |      | FABRIC Angel Soft | 1052          | \$123657895475       | Active        | Edit listing    |         |
| FABRIC     |      | FABRIC Angel So   | 1053          | 5123657695476        | Active        |                 |         |
| FABRIC     |      | FABRIC Lavende    | 1054          | 5123657895477        | Active        | Delete listing  | 2       |
| FABRIC     |      | FABRIC Lavende    | 1055          | \$123657895478       | Active        | Collapse groups | ~       |
| FABRIC     |      | FABRIC Vanilla D  | 1056          | 5123657895479        | Active        |                 |         |
| FARRIC     | _    | FARRIC Vanilla D  | 1057          | 5123657895480        | Active        | Expand groups   |         |

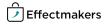

### It's all about Data Quality

**Data validity is Crucial -** Everybody agrees that promotion data requires clear definitions and consensus among the involved. **BUT in reality**, very often, we experience **data slack** and **inconsistency** which makes it impossible to use and work with the data.

**Promotion period -** It is crucial that the start date and the finishing date is correct and 100% aligned with the actual time when the promotion (the promotion price) is running at store level. **If not - All promotion calculation will be wrong.** 

**Promotion status** - Promotion status could be Planned, Approved, Settled (*available on the Basic*, *Advance, Enterprise editions of* **BMS**) or Deleted. It is important that you are aware of the consequences of the three stages working with POS data. If a planned promotion is not accepted it is important to delete the promotion. Otherwise, it will end up being analyzed as an accepted or even as settled as all POS data related to the promotion are date driven.

**Promotion type and promotion mechanics** - Having clearly defined and agreed on promotion types and mechanics related to your business - Will allow you and your organization to build up a strong platform of knowledge, when it comes to optimizing future promotion tactics and strategies. Using POS data to evaluate and analyze promotions also gives you a unique opportunity to understand the promotion key drivers to success. It is up to you and your company to decide which promotion variable you want to be able to track. To utilize the opportunity, you need to define a series of unique type of promotions and promotion mechanics.

Kenneth Codam, CatMan® Solution

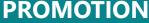

**PROMOTION** This section is the substantive part of BMS. Promotion planning through BMS is a powerful tool for preview and review of promotions and promotion success.

## **CREATE PROMOTIONS**

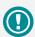

In order to create a promotion you need to define products and customers. The more detailed information you enter in BMS the more accurate promotion results you will get out of the system.

2

From the moment you start to create a new promotion, even if you do not finish the setup of the promotion, it will be saved in the system and appears on the promotion calendar.

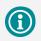

You can configure the color that will represent the promotion, the product, the customer, to segment your data.

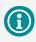

In order to define the dropdown-list options in State, Type, Media, Purpose, go to page 40-42. Click on **"File**" icon in the upper left corner and click on **"New**" icon below **"File**".

Click on **"Promotion"** icon. A new tab opens with the name **"Promotion (number)"**. The number is a serial number generated from the system.

Enter information in the fields:

**"Customer"** - From the drop-down list choose the customer of the promotion.

**"State"** - Choose the state of the promotion from the predefined states Approved, Planned or Deleted. This field is highly important to be clarified correctly.

"Name" - Write the name of the promotion.

"From" - Define the starting date of the

promotion.

"To" - Define the end date of the promotion.

**"Type"** - Define the type of promotion choosing from On-Pack, Contest, Coupon, Price Promotion, Sampling, Free Gift and Multi-Buy. The corresponding CatMan field-name is defined as **"Promotion Type"**.

**"Media"** - Define the level of Media support between No support, Low Support, Medium Support or High Support. What each level represents should be clarified from the organization.

**"Purpose"** - Define the scope of this promotion by choosing one of the predefined terms; Create Trial, Keep Distribution, Repurchase, Gain Share, Counter Act, Surplus Stock and Customer Demand.

"Promotional Mechanics" - Chose between Soft or Hard Price in order to define the price position, Single or Multi Buy in order to define the offer type, Mid-Month or Month Change or Festival in order to define the chronological time of the promotion. The corresponding CatMan field-name is defined as "Position".

"Settlement" - Choose between Sell out or Sell in options.

Effectmakers

| File | Home |
|------|------|
| New  |      |

| Dee | motion |
|-----|--------|
| Pro | motion |

| custom  | -  | Bilka       |     |       |   |     |   | • |
|---------|----|-------------|-----|-------|---|-----|---|---|
| State   |    | Planned     |     |       |   |     |   | • |
| Name    |    | Hair care   | we  | ek    |   |     |   |   |
|         |    |             |     |       |   |     |   |   |
|         |    |             |     |       |   |     |   |   |
| :       | _  |             |     |       |   |     | _ |   |
| From    | 17 | -01-2017    | •   | 03    | • | Tue | • | • |
| То      | 22 | -01-2017    | •   | 03    | • | Sun | • | • |
|         |    |             |     |       |   |     |   |   |
| Туре    |    | Select type |     |       |   |     |   | • |
| Media   |    | Select med  | ia: |       |   |     |   | • |
| Purpose | 2  | Create rep  | our | chase |   |     |   | • |
| :       |    |             |     |       |   |     |   |   |
|         |    |             |     |       |   |     |   |   |

| Pro | motional m | echa | anics      |   |              |
|-----|------------|------|------------|---|--------------|
| 0   | Soft price | 0    | Single buy | 0 | Mid month    |
| ۲   | Hard price | ۲    | Multi buy  | 0 | Month change |
|     |            |      |            | ۲ | Festival     |

Settlement: O Sell out 💿 Sell in

Page 26

Page 27

### Add the promotional product(s).

Click on "Add SKU" icon in the ribbon or right-click in the products field and click on "Add Product".

4.1: After clicking on "Add SKU" or "Add Product", a new window will appear on the screen with the name "Add Products".

4.2: You can search for the product you want by using the options at the bottom of the window or by searching in the columns. Now, you can choose the product(s) you want to add to this promotion by click and add one by one or multi-click (hold Ctrl) and add.

4.3: Add "Variable Allowance" and the missing in the columns to all SKU's/products in currency

Add, if needed, a fixed allowance for the promotion. Click on "Add fixed allowance" icon in the ribbon or right-click in the field of "Fixed Allowance" and click on "Add fixed allowance" option. A line has been added in the Fixed Allowance

In both ways you follow the same steps:

| ç | information                              |                      |                         |           |       |     |                                   |                |                    |
|---|------------------------------------------|----------------------|-------------------------|-----------|-------|-----|-----------------------------------|----------------|--------------------|
|   | nn header here to group by that column.  |                      |                         |           |       |     |                                   |                |                    |
|   | in neader here to group by that coldnin. |                      |                         |           |       |     |                                   |                |                    |
| ÷ | Product name                             | EAN consumer<br>unit | Variable<br>allowance 2 | Multi-buy | Brand | Ŧ   | Retail price<br>(total incl. VAT) | Chain<br>Price | Chain Net<br>Price |
|   |                                          |                      |                         |           |       | *1* |                                   |                |                    |
|   | HAIR Shampoo Dry                         | 5123657895426        | 0.00                    | 3         | HAIR  |     | 75.00                             | 14.65          |                    |

○ SKU/Cases ○ Displays ● Both

| 1003 | HAIR Shampoo Dry     | 5123657895426 | 0.00 | 3 HAIR | 75,00 | 14,65 | 2,1 |
|------|----------------------|---------------|------|--------|-------|-------|-----|
| 1002 | HAIR Shampoo Shinny  | 5123657895425 | 0.00 | 3 HAIR | 75,00 | 14,65 | 2,1 |
| 1001 | HAIR Shampoo Colored | 5123657895424 | 0.00 | 3 HAIR | 75,00 | 14,65 | 2,1 |
| 1000 | HAIR Shampoo Normal  | 5123657895423 | 0.00 | 3 HAIR | 75,00 | 14,65 | 2,1 |
|      |                      |               |      |        |       |       |     |
|      |                      |               |      |        |       |       |     |
|      |                      |               |      |        |       |       |     |
|      |                      |               |      |        |       |       |     |
|      |                      |               |      |        |       |       |     |
|      |                      |               |      |        |       |       |     |

field and you can now enter the fixed allowances amount.

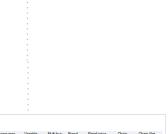

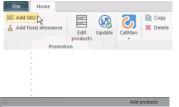

Active Active Active Active Active Active Active Active Active Active Active Active Active Active Active Active Active Active Active

Show all products

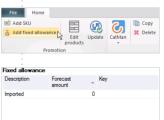

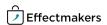

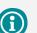

You can click on "Add" button to keep the window open, so you can select more products to add. Or, you can select the product(s) you want and click on "Add and Close", so the window will close automatically after.

5

### **DELETE A PRODUCT FROM THE PROMOTION LIST**

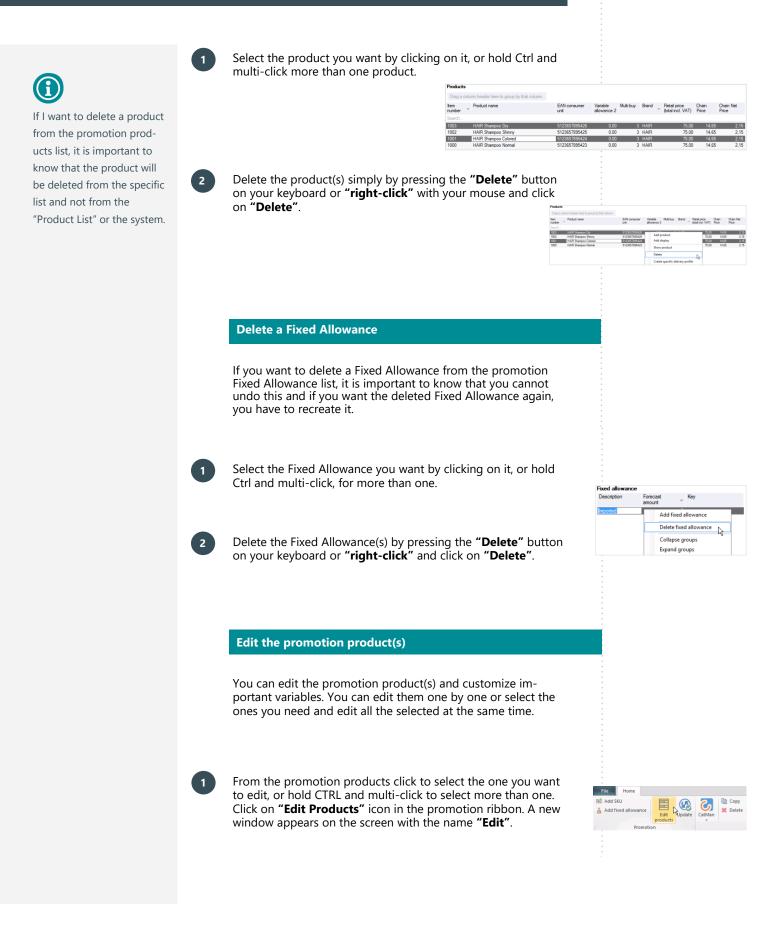

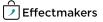

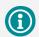

Although all the information you enter in a promotion are autosaved from the system, you can update it manually by clicking on the "Update" icon on the ribbon. This is useful when you edit amounts. 2

Customize the fields of **"Promotion Volume"**, **"Variable Allowance"** and **"Retail Offer Price"**. When you finish, click **"OK"** and the changes are saved.

"Promo discount on Invoice" - The amount of the promotion's discount, which will be included in the invoice.

"Variable Allowance 1" - The amount of the variable allowance is displayed.

"Variable Allowance 2" - The amount of a possible extra variable allowance.

"Multi-buy" - Displays the number of multi-buy units.

"Retail Price (total incl. VAT) - The total retail price of the product's promotion including VAT.

| 📫 Edit.                         |               |            |
|---------------------------------|---------------|------------|
| Variable allowance              |               |            |
| Pontion decount on Invoice      | 0             | On invoid  |
| Piono                           | 0             | Off invoid |
|                                 |               |            |
| Bill back                       | 0             | Off invoic |
| Retail offer pices              | .0            | Off invoid |
| Bill back<br>Retail offer price | 0<br>Forecast | Off invest |
| Retail offer pices              |               | Off invoid |

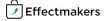

# **COPY PROMOTIONS**

#### Copy a promotion from "Promotion List"

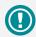

You can copy as many promotions you want. They are automatically saved in both Promotion List and Promotion Calendar. This function helps you applying changes and experimenting with a promotion, without effecting the original promotion. There are three different ways to copy a promotion.

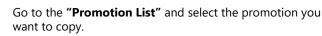

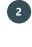

3

At the Promotion List ribbon click on "Copy" icon and a confirmation window will appear asking for your approval.

Click "Yes" or "No". If yes, a new promotion will appear on the list with the name "Copy of (name of the promotion)".

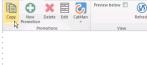

0

low 📃

**(5**)

Som: multi, mid.
 Trade paper

| BMS                       | x |
|---------------------------|---|
| Copy selected promotions? |   |
| Yes No                    |   |

Copy a promotion from "Promotion Calendar"

- Open the wanted promotion from the Promotion List or the Promotion Calendar.
- 2

3

1

In the Promotion ribbon click on "Copy" and a confirmation window will appear on the screen, asking for your approval.

Click "Yes" or "No". If yes, a new promotion tab will open on the system with the name "Copy of (name of the promotion)".

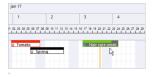

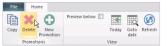

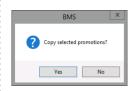

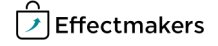

# **EDIT PROMOTIONS**

dow will open on the screen.

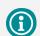

You can edit an existing promotion from the "Promotion List" without opening the promotion. Open the Promotion List tab in the system and click to select the promotion you want to edit.

Click on the **"Edit"** icon on the Promotion List ribbon or rightclick on the selected promotion and then click on **"Edit"**. A new window with the name **"Edit Promotions"** will open on the screen.

In the **"Promotion"** tab edit the fields you want to customize and then click on the **"Update"** button. A confirmation win-

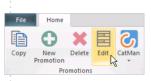

 Edit promotions
 X

 Ponotion Impact production
 Impact production
 Impact production

 Name
 New promotion
 Impact production
 Impact production

 State
 Rannos

 State
 Rannos

 Vale
 Cutame Demand

 Modia
 Low support

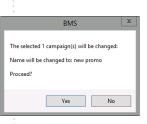

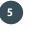

4

1

2

Click on "Edit" again and select the "Replace Products" tab

Click on "Yes" or "No" to finalize your action.

to edit the "Find what", "Replace with" and "Adjust Forecast" fields and then click on the **"Replace"** button. The changes are saved automatically.

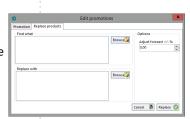

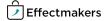

# **DELETE A PROMOTION**

#### Delete a promotion from "Promotion List"

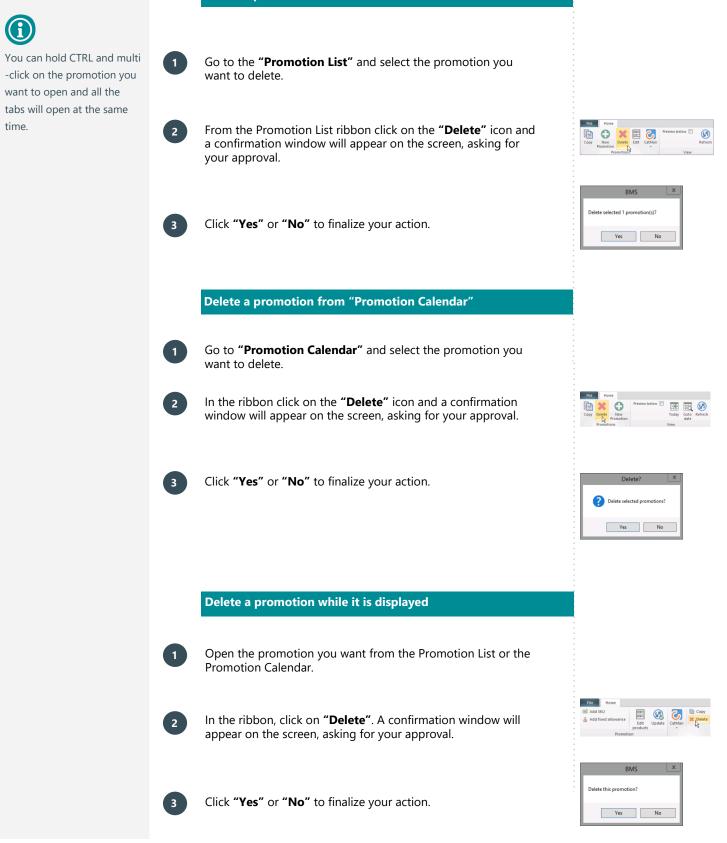

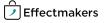

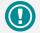

In BMS you can find and open your promotions and customize them, fix them, use them for another promotion, copy them, delete them, change the dates. Every change is possible anytime. As you cannot undo your deleting, be careful with the customization.

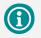

You can hold CTRL and multi -click on the promotion you want to open and all the tabs will open at the same time.

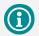

In the "Promotion Calendar" tab, you can go to the ribbon and Copy, Create a new Promotion and Delete promotions, following the same steps described in this guide. Moreover, you can select a promotion and click on "Preview Below" checkbox and have a preview field of the promotion. Click on "Today" and "Go to Date" icons to go to today's date or to choose a specific time period. You can also click and hold on a promotion and move it around the calendar, so you can place it on a different time period.

#### How to find a promotion from the promotion list

In the ribbon click on **"Promotion"** icon and a drop down window will appear with the two option of **"Promotion List"** and **"Promotion Calendar"**.

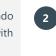

3

1

2

3

Click on **"Promotion List"** and the promotion list tab will open. This is the list, where all of your promotions are saved, segmented into Customer name, Banner name and From year.

Find the promotion you want to open and double-click on it or right-click and chose "**Open**". The selected promotion will open in a new tab.

#### How to find a promotion from the Calendar

This function helps you keeping control of the time periods of your promotions.

In the ribbon click on **"Promotion**" icon and a drop-down list will appear with the two option of **"Promotion List"** and **"Promotion Calendar**".

Click on the **"Promotion Calendar"** and the promotion calendar tab will open. This is the window, where all of your promotions are saved based on the dates they are planned, segmented into Customer name, Banner name, color and date. The calendar displays the length of the promotion from the date it starts until it ends.

Find the promotion you want to open and double-click on it or right-click and chose **"Open"**. The selected promotion will open in a new tab.

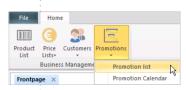

| 1 Planned     |                               |
|---------------|-------------------------------|
| 1 Planned     |                               |
| Open N Ctrl+O | 1                             |
|               |                               |
| Edit          | 10                            |
| New campaign  |                               |
| Copy campaign | 1                             |
|               | Open Ctrl+O Edit New campaign |

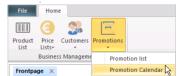

|                           |                       | feb 17           |      |
|---------------------------|-----------------------|------------------|------|
| 3                         | 4 5                   |                  | 1    |
| 16 17 18 19 20 21 22 23 3 | H 25 26 27 28 29 20 2 | 1 01 02 03 04 05 | 06.0 |
|                           |                       |                  |      |
| Hair care week            | Open 🔓                | Ctrl+O           |      |
|                           | New campa             | sign here        |      |
|                           | Select Chai           | n                |      |
|                           | Copy here             |                  |      |
|                           | Copy next y           | ear              |      |
|                           | Delete                |                  |      |
|                           | Collapse              | Ctrl+Left        |      |
|                           | Expand                | Ctrl+Right       |      |
|                           | Zoom In               | Ctrl+Up          |      |
|                           | Zoom out              | Ctrl+Down        |      |

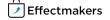

Basically this window contains the same information as the "Promotion List", but this list

is filtered, so it only contains the promotions where the particular product is included.

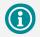

When accessing the promotion details for the product, you have access to specific promotion options from the Promotion ribbon.

The Promotion ribbon allows you to work with the selected product in the promotion spreadsheet.

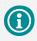

You can double click on a promotion to open it, view it and edit it.

#### **Promotions in products**

When clicking in this field, the promotions/campaigns this product operates or has been operating or will be operating will appear on the screen.

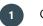

Click on the "Product List" icon from the ribbon.

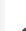

Select the product you want, double click on it and open it.

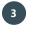

From the left side of the spreadsheet click on "**Promotion**" to open it.

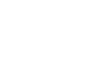

Home

ct Price Cu Lists\*

1000 HAIR Shampoo No
 Master data
 Listing
 Promotion
 Cost

0,00 Amount pr. unit

Minimum [NetSale] selling price

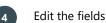

Minimum [Net Sale] Selling Price: Is the net selling price per unit.

**Campaigns:** Here you have the list with all the campaigns the product displays.

When accessing the promotion details for the product, you have access to specific promotion options from the Promotion ribbon. The Promotion ribbon allows you to work with the selected product in the promotion window.

**Campaign Preview:** Check or uncheck to preview the selected promotion. This will open a window at the bottom of the screen enabling you to view details for the selected promotion.

**Show History:** Check to view all promotions past as well as future. By default, only future promotions are displayed.

**Edit:** Click to edit one or several promotion(s) by selecting your choice of action in the window that opens. But, first, you have to select at least one promotion from the **"Campaigns"** field.

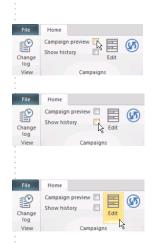

| _           | Edit promotions         |               |
|-------------|-------------------------|---------------|
| omotion Rep | lace products           |               |
| Name:       | New promotion           |               |
| KAM:        | dz 👻                    |               |
| State:      | Planned 👻               |               |
| Type:       | Coupon 👻                |               |
| Purpose:    | Gain Share 👻            |               |
| Media:      | High support 👻          |               |
| From day:   | Wed 👻 Adjust week: -1 📩 |               |
| To day:     | Wed - Adjust week: 0    |               |
|             |                         | Cancel Update |

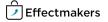

### SYSTEM MAINTENANCE

This section contains some additional usefull functions that is nice to know. BMS offers e.g. import and export of data.

### HOW TO DELETE PRODUCTS AND CUSTOMERS

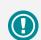

If you want to "Delete" a product from the system, you have to be careful as you cannot undo it. A better solution is to mark the product as "Delisted".

#### How to delete a Product from the product list

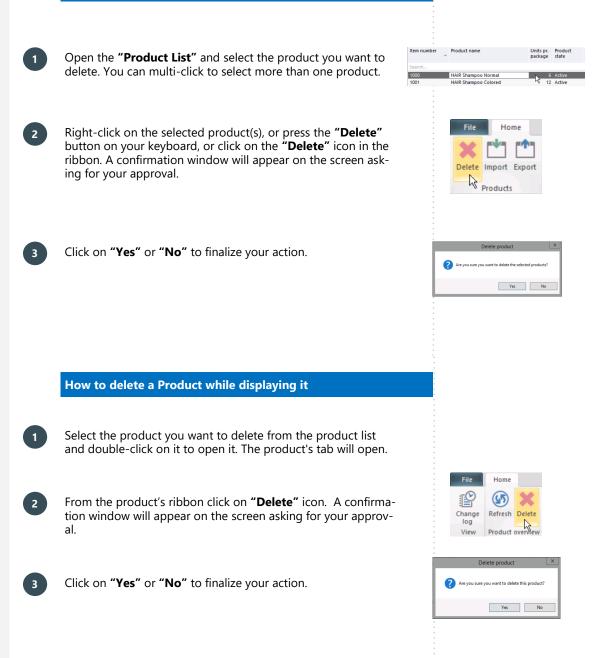

# HOW TO DELETE A CUSTOMER

 $\bigcirc$ 

If you want to "Delete" a customer from the system, you have to be careful as you cannot undo it. A better solution is to mark the customer as "Inactive", by simply unchecking the "Active" box.

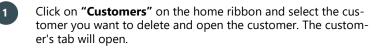

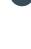

2

From **"Settings"** ribbon click on **"Delete Customer"** icon. A confirmation window will appear on the screen asking for your approval.

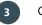

Click "Yes" or "No" to finalize your action.

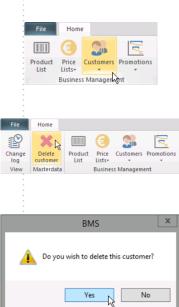

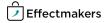

# **EVENT VIEWER**

#### How to use Event Viewer

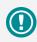

You can track all of your changes into the system, from the first day until the most recent, with the "Event Viewer" option.

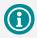

All your activities, changes, etc. are automatically saving in "Event Viewer". Thus, you can track back anytime any information you need for anything.

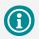

The more data you want to track, the more time the system will take to load them. Try to narrow down as much as you can your search criteria in order to make it easier and faster for you to track the data you want. Click on the **"File"** icon on the upper left corner. Click on the **"Event viewer"**. A new spreadsheet with the name **"Eventlog"** will open.

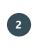

3

In this new spreadsheet you can custom search using the "Filters" field choices.

**"From date" & "To date"** - Choose the time period you want to display.

"Sources" - Choose the source you want o use.

- "Types" Specify what type of action you want to track.
- "Users" You can track a specific user's actions.

Once you set up the filters, click on **"Search"** button and the system will load all the results it can track based on your filters.

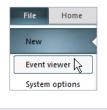

| Filters   |                        |   |
|-----------|------------------------|---|
| From date | 08-02-2017 00:11:25    | - |
| To date   | 08-02-2017 12:11:25    | - |
|           |                        |   |
| Sources   | Promotion, Cost, CO    | • |
| Types     | Insert, Update, Dele 🔻 |   |
| Users     | AWF, BMS\ac, BMS\      | • |
|           |                        |   |

Search

# EXPORT THE SEARCH FROM EVENTLOG IN EXCEL FILE

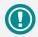

On the left side of the Eventlog spreadsheet, down from Filters field it will always be displayed the total amount of results you get after you search and the time the system used to load the data of your search.

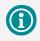

There downloading procedure may be different from browser to browser, as each browser performs with a different way this process.

| ) | At the upper right corner of the " <b>Eventlog</b> " spreadsheet you |
|---|----------------------------------------------------------------------|
|   | can find the <b>EXCEL</b> icon. Click on it to open a new window to  |
|   | save your data.                                                      |

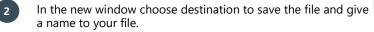

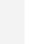

3

Click on "Save" button.

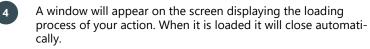

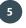

The document now is downloaded. Search in the file you download it to open it.

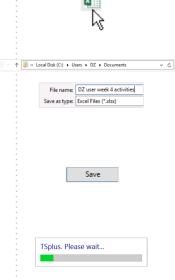

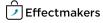

# **RIBBON ILLUSTRATION**

### Change log

When **"Change log"** icon is displayed in the ribbon, you can click on it and track all the changes that have been made in the specific section you are. Use the same steps as Event Viewer section.

#### Product ribbon

When clicking on **"Promotion"** on the list on the left in the ribbon you get **"Campaign Preview"** and **"Show History"**.

Click on **"Campaign Preview"** box to open the preview window of the selected promotion.

Click on **"Show History"** box to display the list of the promotions this product has been listed.

#### **Product List ribbon**

In **"Promotion List"** ribbon you get **"Edit Mode"**, **"Show Hidden"** and **"Show Inactive"**.

Click on **"Edit Mode"** box to enable edit changes in the products displaying in the list.

Click on **"Show Hidden"** box to display the hidden products of the list.

Click on **"Show Inactive"** box to display the inactive products of the list.

#### **Promotion List ribbon**

#### In "Promotion" ribbon you get "Preview Below".

Click on the box to open the preview window of the selected promotion.

| Change |  |
|--------|--|
| log    |  |
| View   |  |

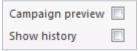

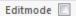

| Show hidden   |  |
|---------------|--|
| Show inactive |  |

|   | Effectmakers  |
|---|---------------|
| 2 | Ellectinakers |

#### **Promotion Calendar ribbon**

In **"Promotion Calendar**" ribbon you get **"Preview Below**", **"Today"** and **"Go to date"**.

Click on **"Preview Below"** box to open the preview window of the selected promotion.

Click on **"Today"** icon to monitor the today promotions display.

Click on **"Go to date"** icon to go and monitor the selected day's promotions.

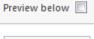

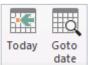

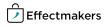

## SYSTEM OPTIONS CONFIGURATION

In BMS you are able to configure your displaying drop-downlist choices. This function helps the user to create promotions based on the terminology the organization is already using. This option is available in the **"System Options"** of the **BMS** application. **BMS** has by default pre-defined basic terms to help the user to understand the use of each field.

#### How to open the System Options

Click on the "**File**" icon on the upper left corner of the application window and from the list click on "**System Options**". A new window opens on the screen.

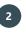

To the left of the window is a list with the system options that can be maintained. Click on **"Promotions"**, a sub-list is displayed with the options **"States"**, **"Types"**, **"Purpose"** and **"Media"**.

**"States"** – Corresponds to the State options that will be displayed on the drop-down-list of the **"State"** field in the promotions you plan.

**"Types" -** Corresponds to the Type options that will be displayed on the drop-down-list of the **"Type"** field in the promotions you plan.

"**Purpose**" - Corresponds to the Purpose options that will be displayed on the drop-down-list of the "**Purpose**" field in the promotions you plan.

**"Media"** - Corresponds to the Media options that will be displayed on the drop-down-list of the **"Media"** field in the promotions you plan.

| File     | Home         |  |
|----------|--------------|--|
| New      |              |  |
| Event vi | Event viewer |  |
| System   | options      |  |
| User op  | tions        |  |

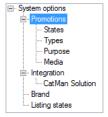

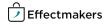

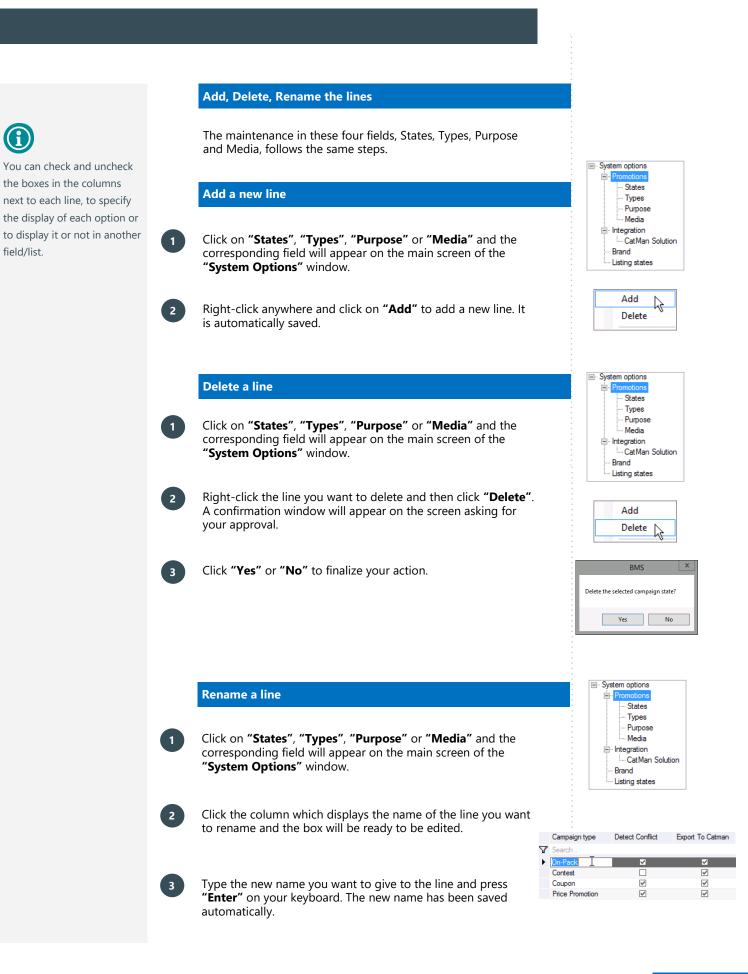

field/list.

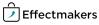

File

New

Event viewer

User options

System options

Promotions States

Types

Add

Delete

R

System options

Home

## **PROMOTION COLOR CONFIGURATION**

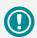

In this System Options field you can segment by color your Promotions. In order to do this you have to define and create your segment variables and represent them with a specific color.

### How to add a color-line

- Click on the "**File**" icon on the upper left corner of the application window and from the list click on "**System Options**". A new window opens on the screen.
- On the list on the left click on **"Brand"** and the corresponding field will appear on the main screen of the **"System Options"** window.
- 3

2

- Right-click anywhere and click on **"Add"** to add a new colorline. It is automatically saved.
- How to delete a color-line

asking for your approval.

1

3

On the list on the left click on **"Brand"** and the corresponding field will appear on the main screen of the **"System Options"** window.

Right-click the color-line you want to delete and then click

"Delete". A confirmation window will appear on the screen

- Add

Click "Yes" or "No" to finalize your action.

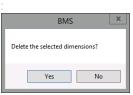

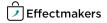

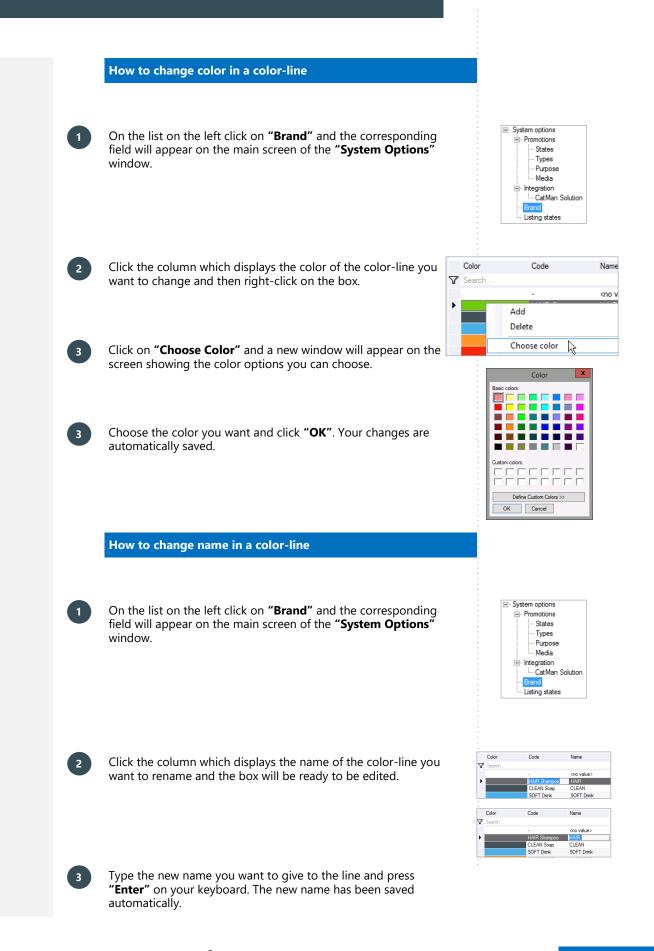

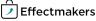

File

New

Event viewer

User options

System options

- Promotions

Add

Delete

R

System options

Home

## LISTING STATES CONFIGURATION

#### How to add a Listing State

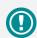

In this System Options field you can segment with predefined states your Listings in Products and Customers. In order to do this you have to define and create your segment variables.

- Click on the "**File**" icon on the upper left corner of the application window and from the list click on "**System Options**". A new window opens on the screen.
- On the list on the left click on **"Listing States"** and the corresponding field will appear on the main screen of the **"System Options"** window.
- 3

1

3

2

- Right-click anywhere and click on "Add" to add a new Listing state. It is automatically saved.
- How to delete a Listing State
- On the list on the left click on "Listing States" and the corresponding field will appear on the main screen of the "System Options" window.

Right-click the Listing state line you want to delete and then

click "Delete". A confirmation window will appear on the

- System options
   Promotions
   States
   Types
   Purpose
   Media
   Integration
   LatAm Solution
   Brand
   Listing states
- Add Delete

Click "Yes" or "No" to finalize your action.

screen asking for your approval.

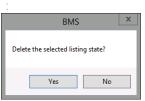

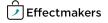

## LISTING STATES CONFIGURATION

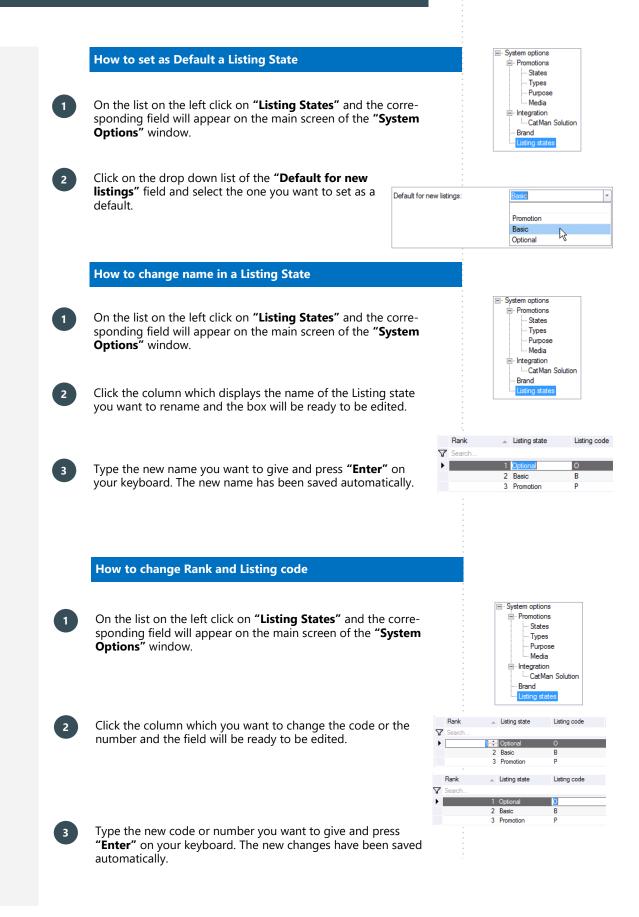

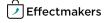

# **Implementation methods**

There are two approaches of how to implement BMS in your company. We offer Enterprise and Assisted Implementation methods, where the one for you depends on the company size, complexity, timing and strength of your team.

### **Assisted Implementation**

The Assisted method requires you to lead the implementation project. During the process you need to ensure that you have set up BMS to match your business and support the planning approaches you use. The user training will be your responsibility, while we provide you with a strong documentation library.

Limited project guidance through webmeetings

No implementation costs

**Standard interfaces** 

Phone and e-mail support

**Optional superuser training (additional cost)** 

To start the implementation, follow the steps below:

- 1 Sign up for a free trial
- 2 Configure the system using the documentati-

on library as your primary support source

3 Instruct your end users to start using BMS

### **Enterprise Implementation**

The Enterprise implementation project is fitted specifically for your company and usually includes the following services: Project management, workshops, process descriptions, system configuration, interfaces/data mapping support, data validation etc.

Project management & best practice included

**Based on offer** 

**Customized and standard interfaces** 

Phone and e-mail support, status meetings

Workshops included and optional user training

**To initiate the Enterprise implementation**, please sign up and we will get to you shortly. Every project is special, but we usually follow the following steps:

### <u>Sign</u>

Effectmakers ApS - Flæsketorvet 68, 1st floor - 1711 Copenhagen V - Denmark - Tel: +45 7060 5080 - www.effectmakers.com

Effectmakers